# SolidWorks SolidWorks

3 apprentissage1 SW.pub

#### Fiches d'apprentissage

Sommaire

#### Dessiner une pièce de tôlerie

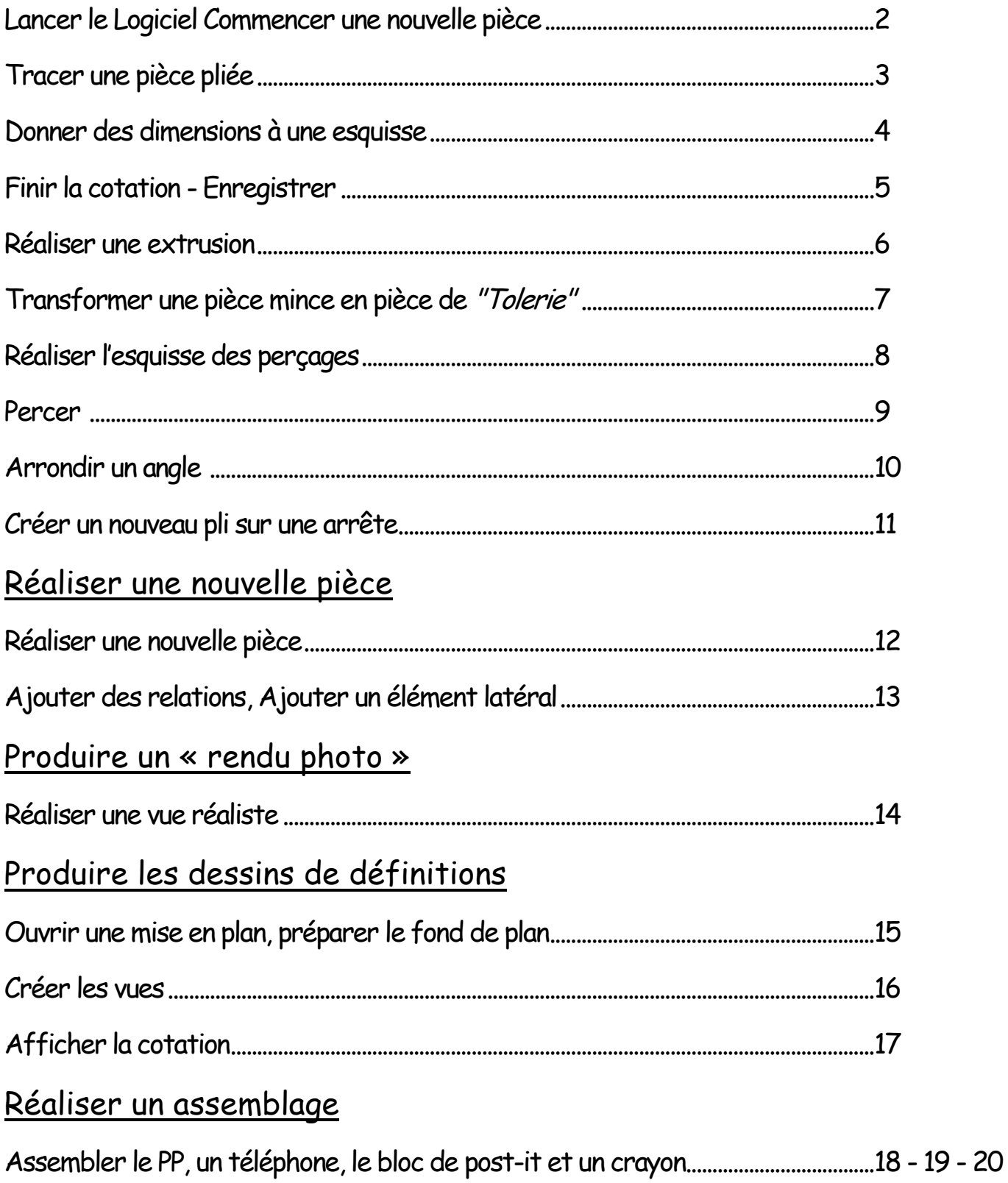

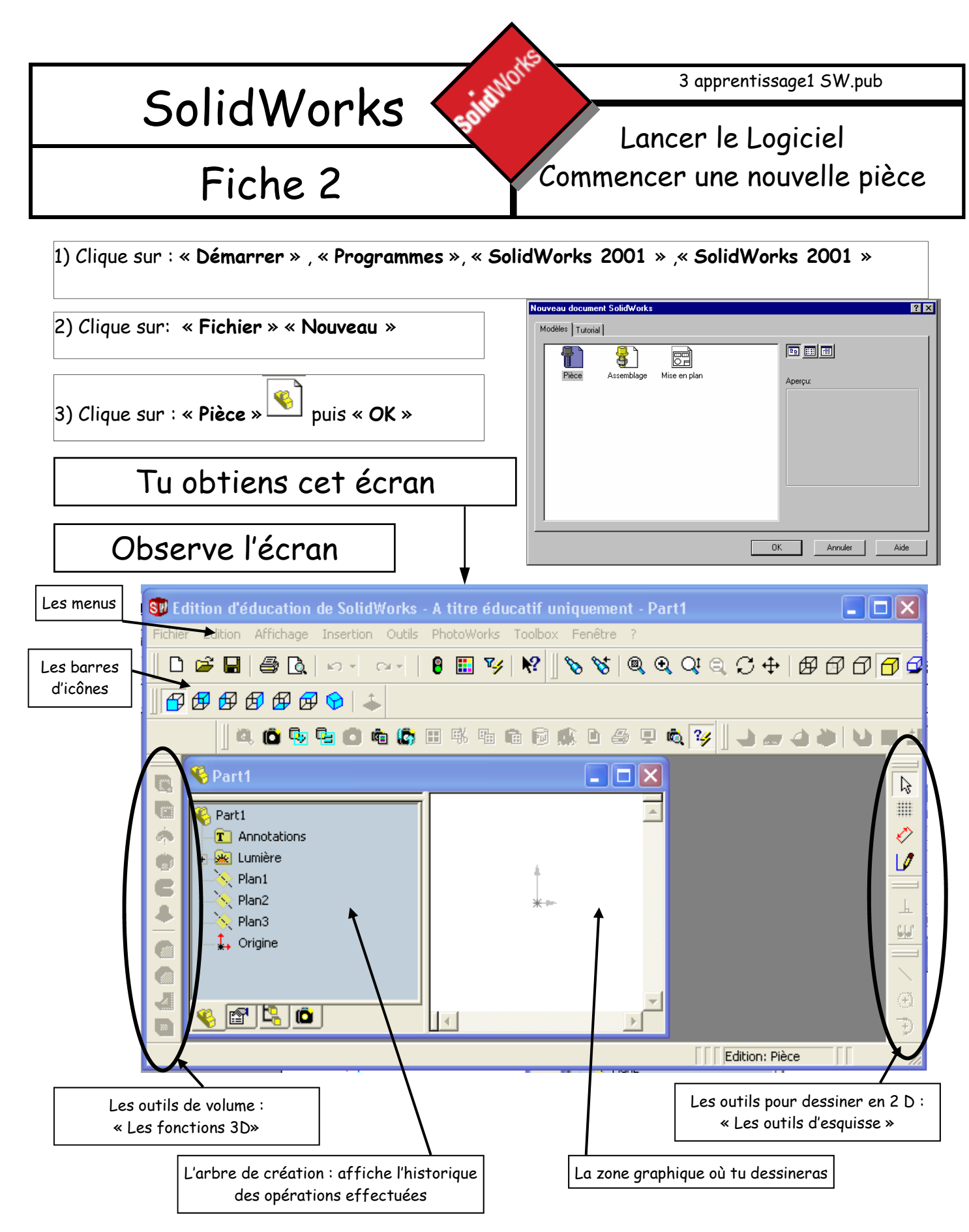

Principe pour dessiner les pièces : On dessine d'abord à plat c'est l'esquisse puis ensuite on donnera un volume à la pièce avec les fonctions 3D.

Pour faire une esquisse, il faut obligatoirement dessiner sur une surface plane soit d'une pièce en cours de création, soit sur un des 3 plans indiqués dans l'arbre de création.

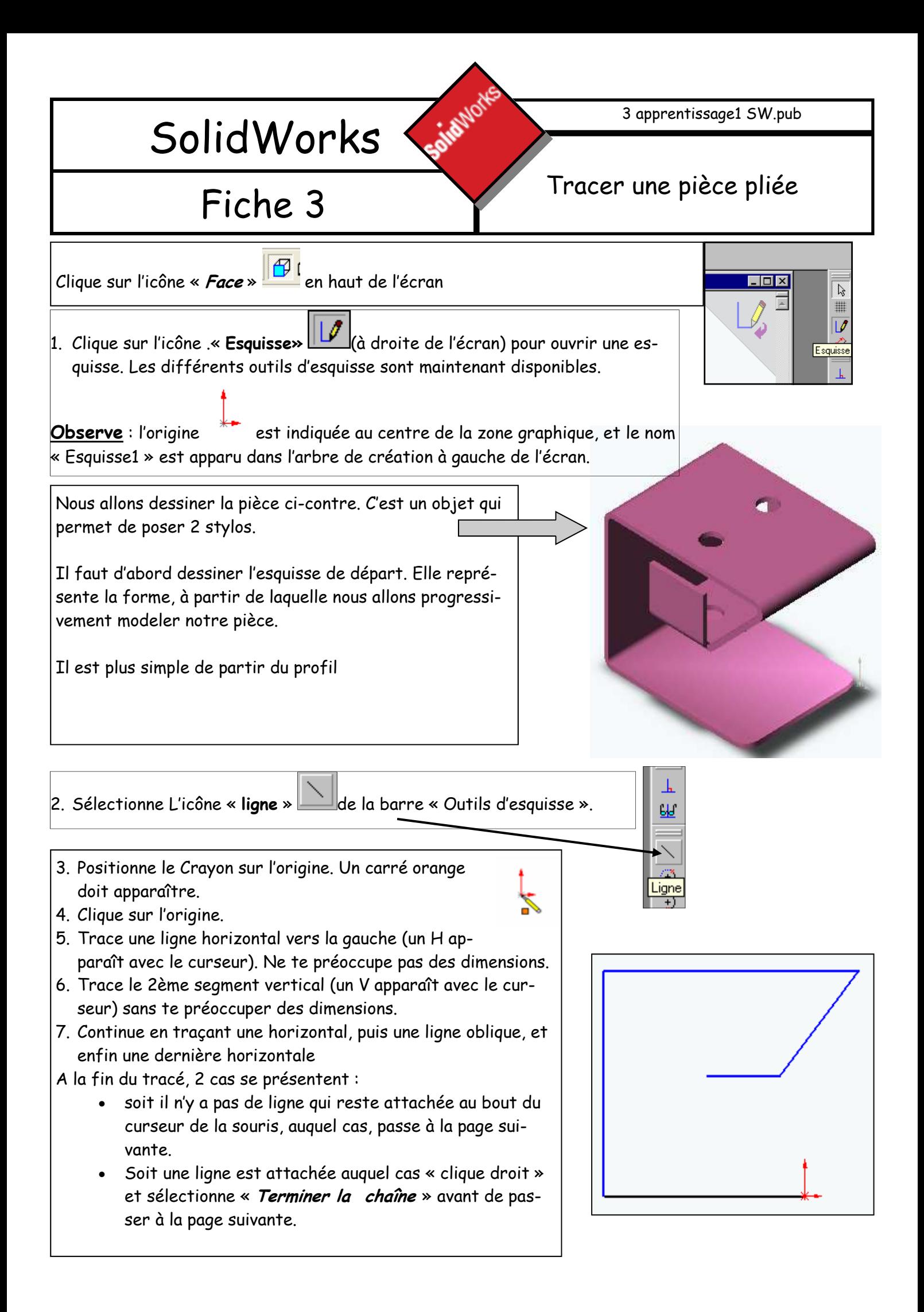

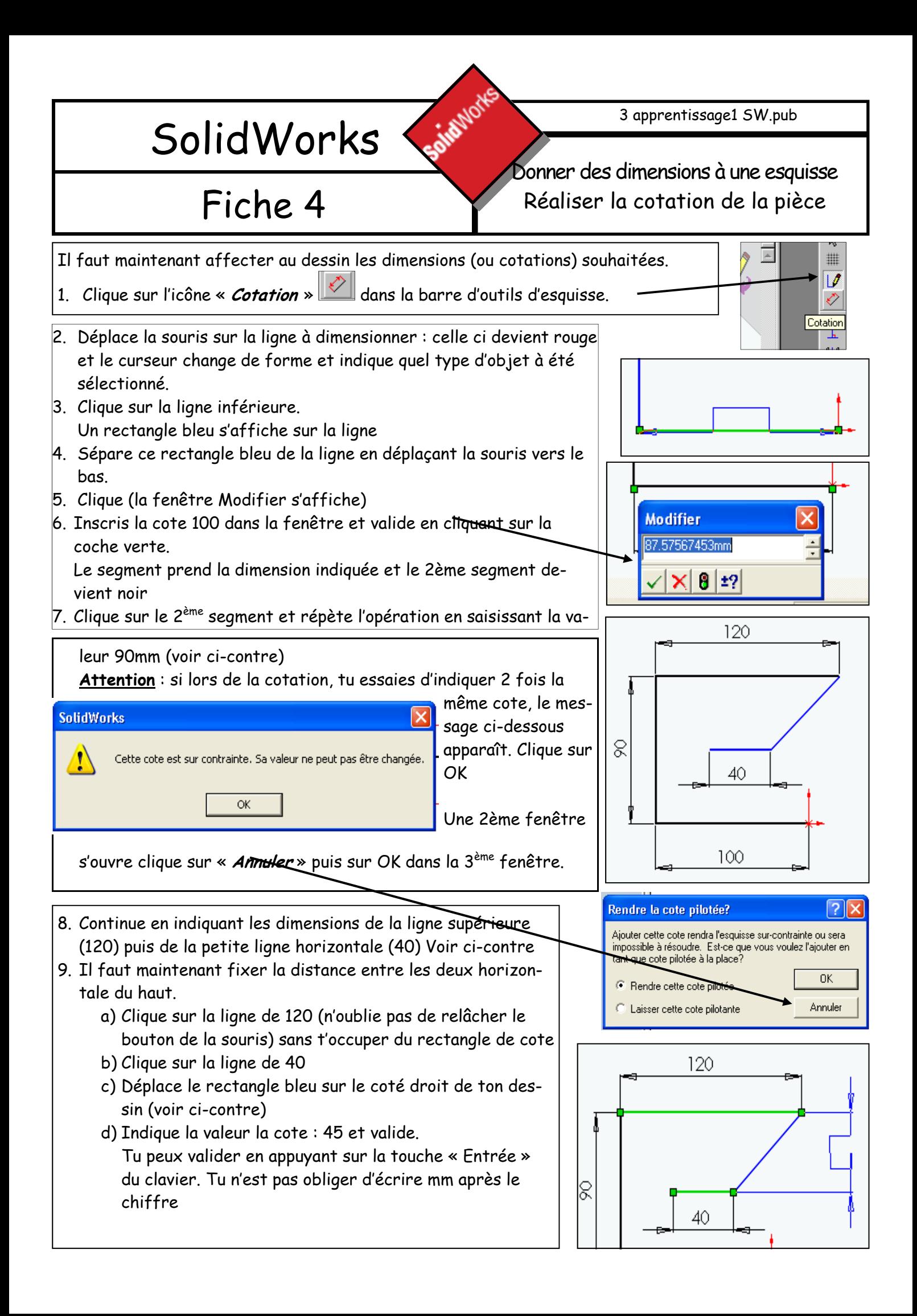

# Fiche 5

#### Finir la cotation de la pièce Enregistrer le dessin

Tant que toutes les cotes (dimensions) nécessaires n'ont pas été données, le dessin garde des segments bleus. Pour que l'esquisse soit complètement « contrainte » il faut coter l'angle entre les des seg-

Solidulorks

ments. Il faut toujours utiliser l'outils « Cotation »

- 10.Clique sur la ligne de 120, l'attache d'une cote apparaît.
- 11. Clique sur la ligne inclinée quand elle devient rouge, un arc de cercle reliant les 2 lignes apparaît,
- 12.Déplace l'arc de cercle ; clique à l'endroit ou tu veux afficher la cote
- 13.Inscrit la valeur de l'angle : 45 (voir ci-contre) et valide. Tous les segments doivent être noirs

Rappel : Attention : si lors de la cotation, tu essaies d'indiquer 2 fois la même cote, le message ci-dessous apparaît. Clique sur OK

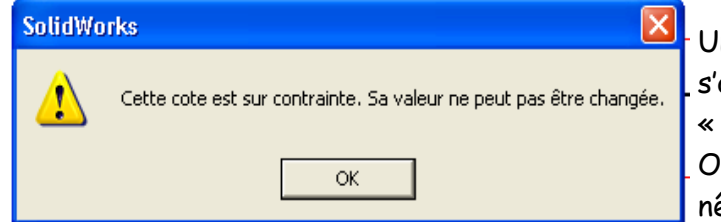

Une 2ème fenêtre s'ouvre clique sur « Annuler » puis sur OK dans la 3ème fenêtre.

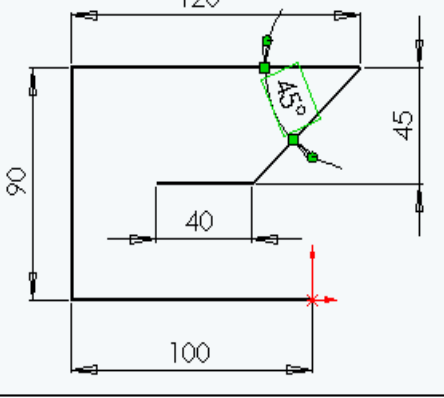

 $10<sub>2</sub>$ 

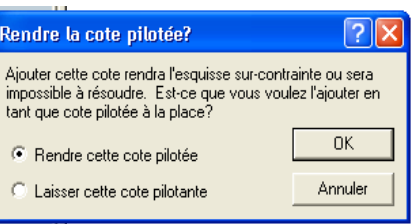

Pour passer à l'étape suivante, tous les éléments de l'esquisse doivent être noirs

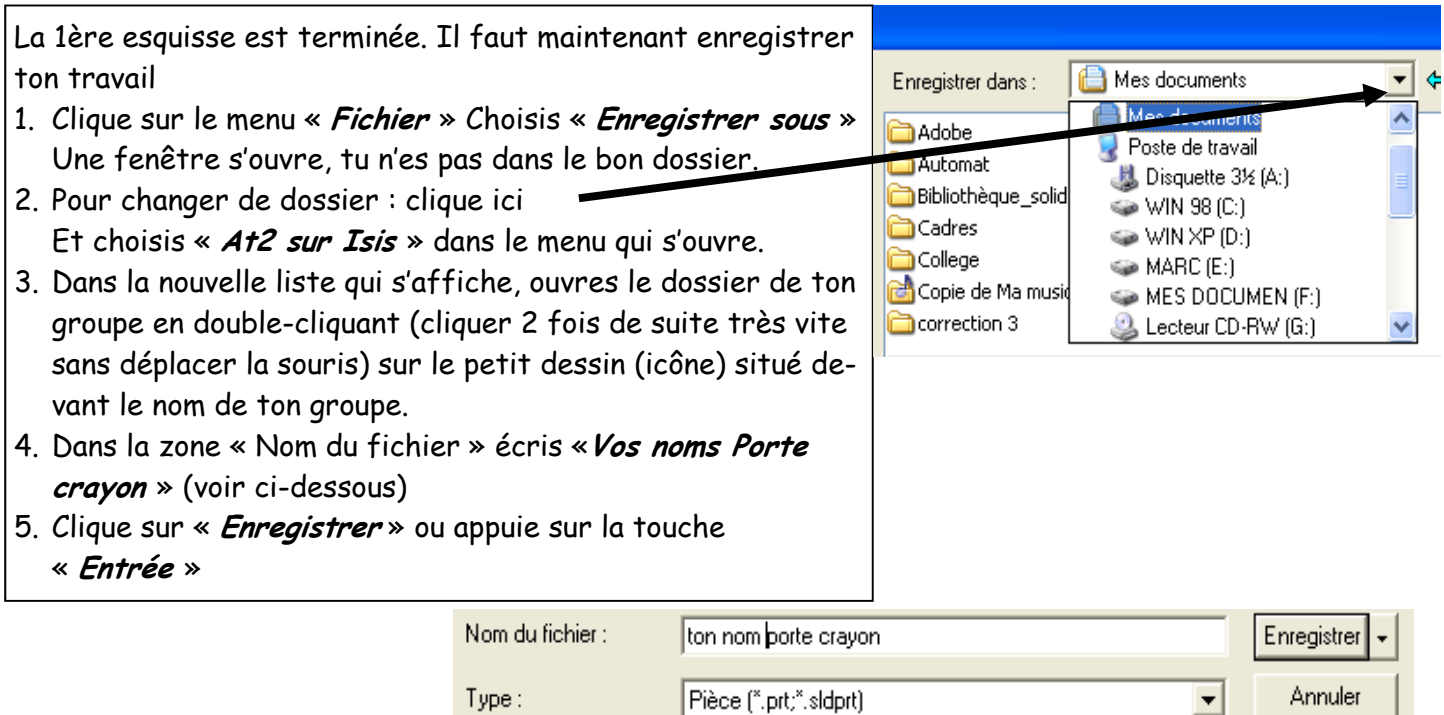

# Fiche 6

#### Donner un volume à la pièce Réaliser une extrusion

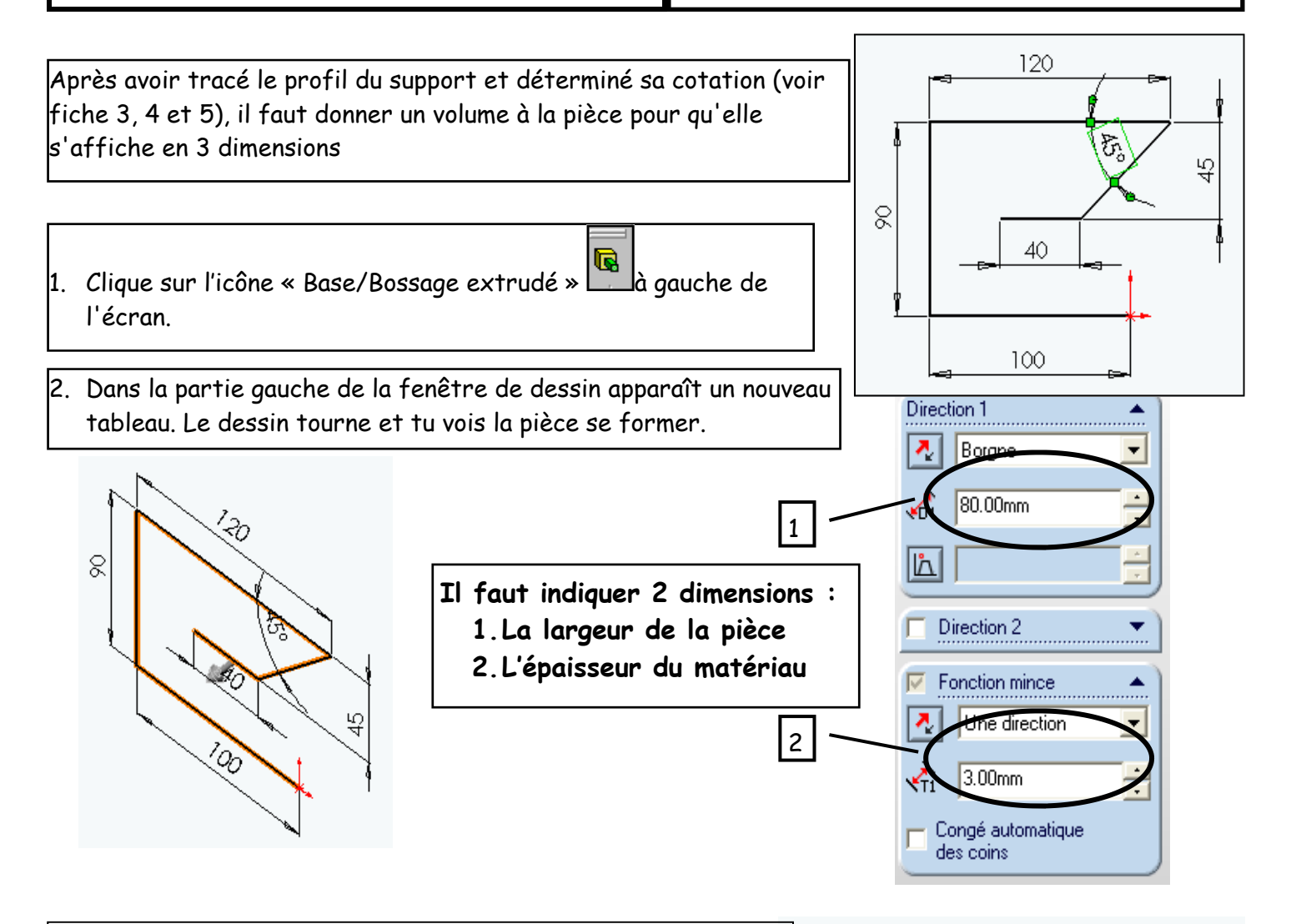

Solidatork

- 3. Définis la largeur de la pièce dans la zone « Direction 1 ». Tape 80 (1)
- 4. Définis l'épaisseur dans la zone « Fonction mince » : Pour les pièces en plastique thermoformé, utilisées au collège indique 3 mm (2).
- 5. Valide en cliquant sur la coche verte

**Base-Extru-Mince** 

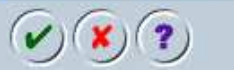

6. Tu obtiens le support en 3 dimensions

Enregistre ton travail en cliquant sur

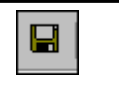

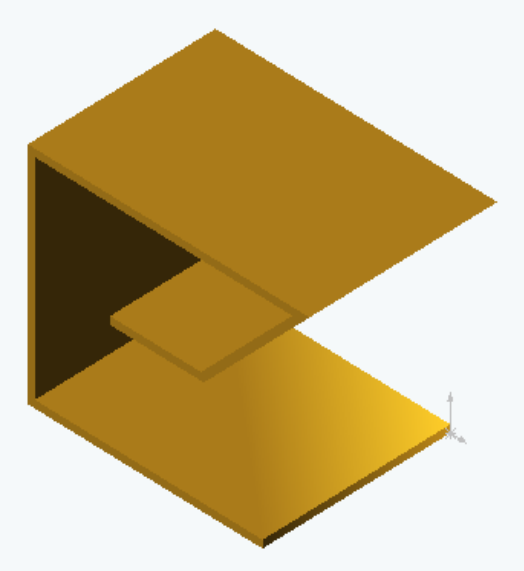

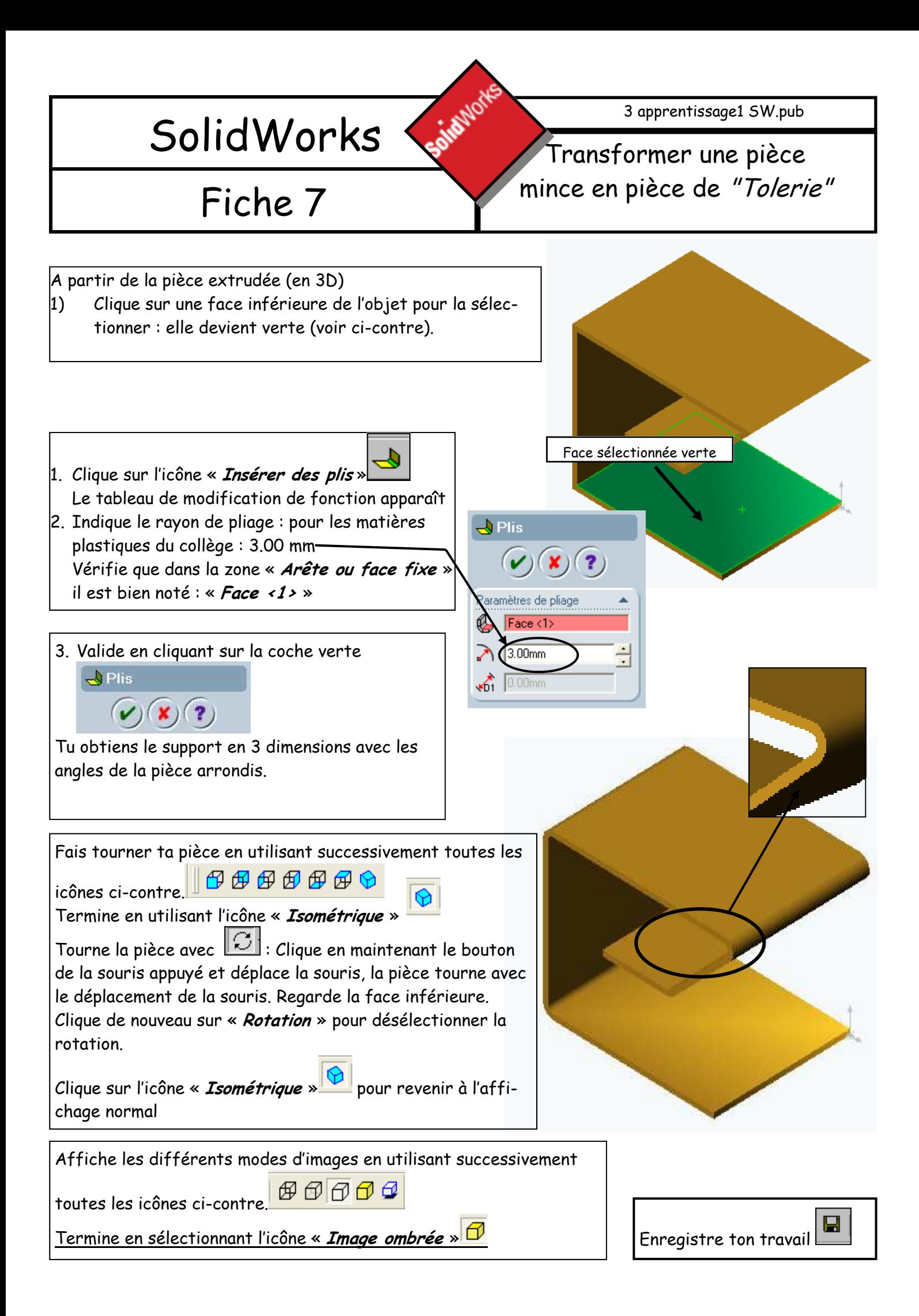

3 apprentissage1 SW.pub

### Fiche 8

#### Réaliser l'esquisse des perçages

Pour réaliser un trou, rond ou carré, il faut d'abord dessiner le contour extérieur de la partie à enlever en faisant une esquisse, puis on enlèvera la matière intérieure en utilisant une « fonction » 3D.

**Saila**Nort

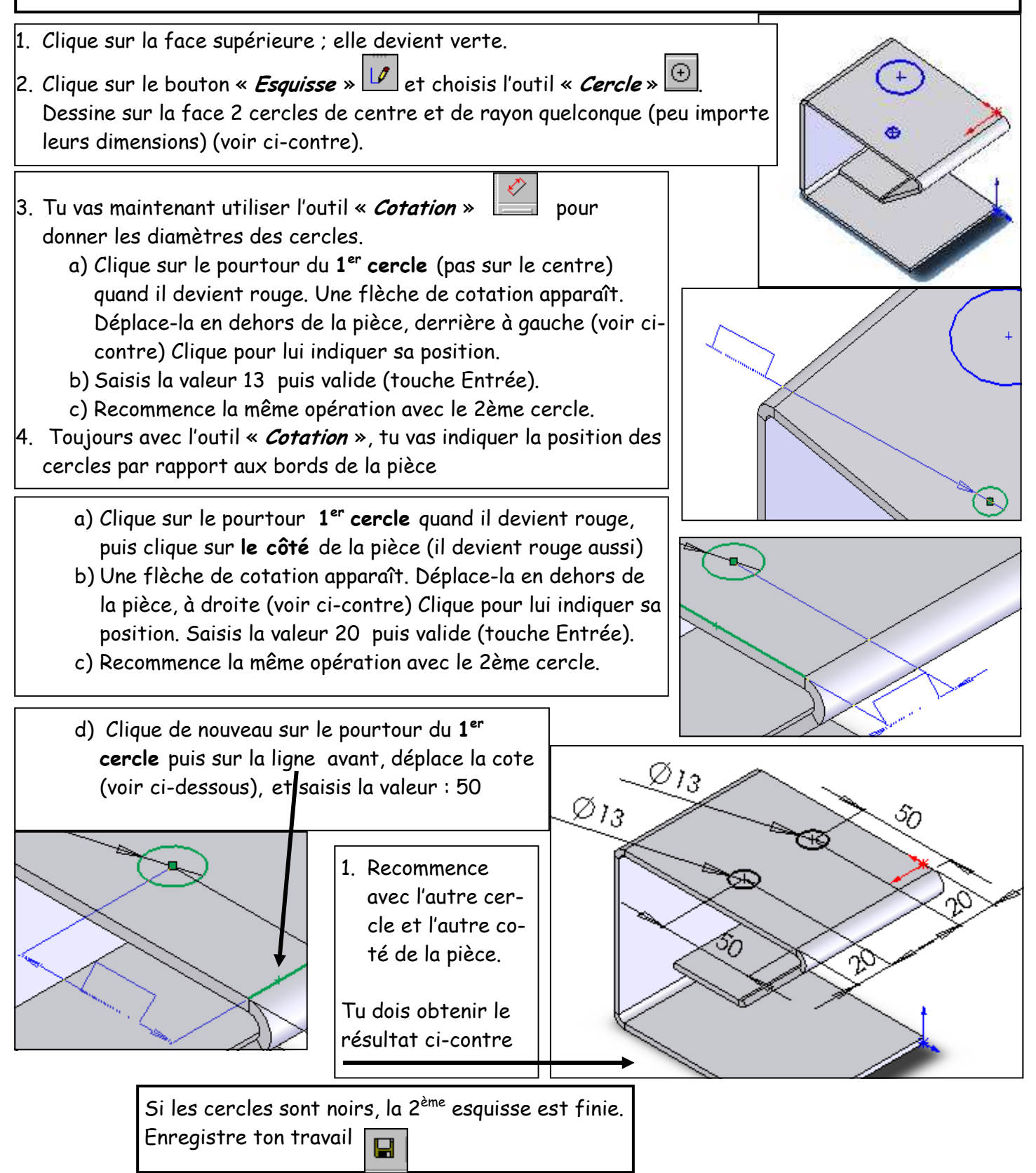

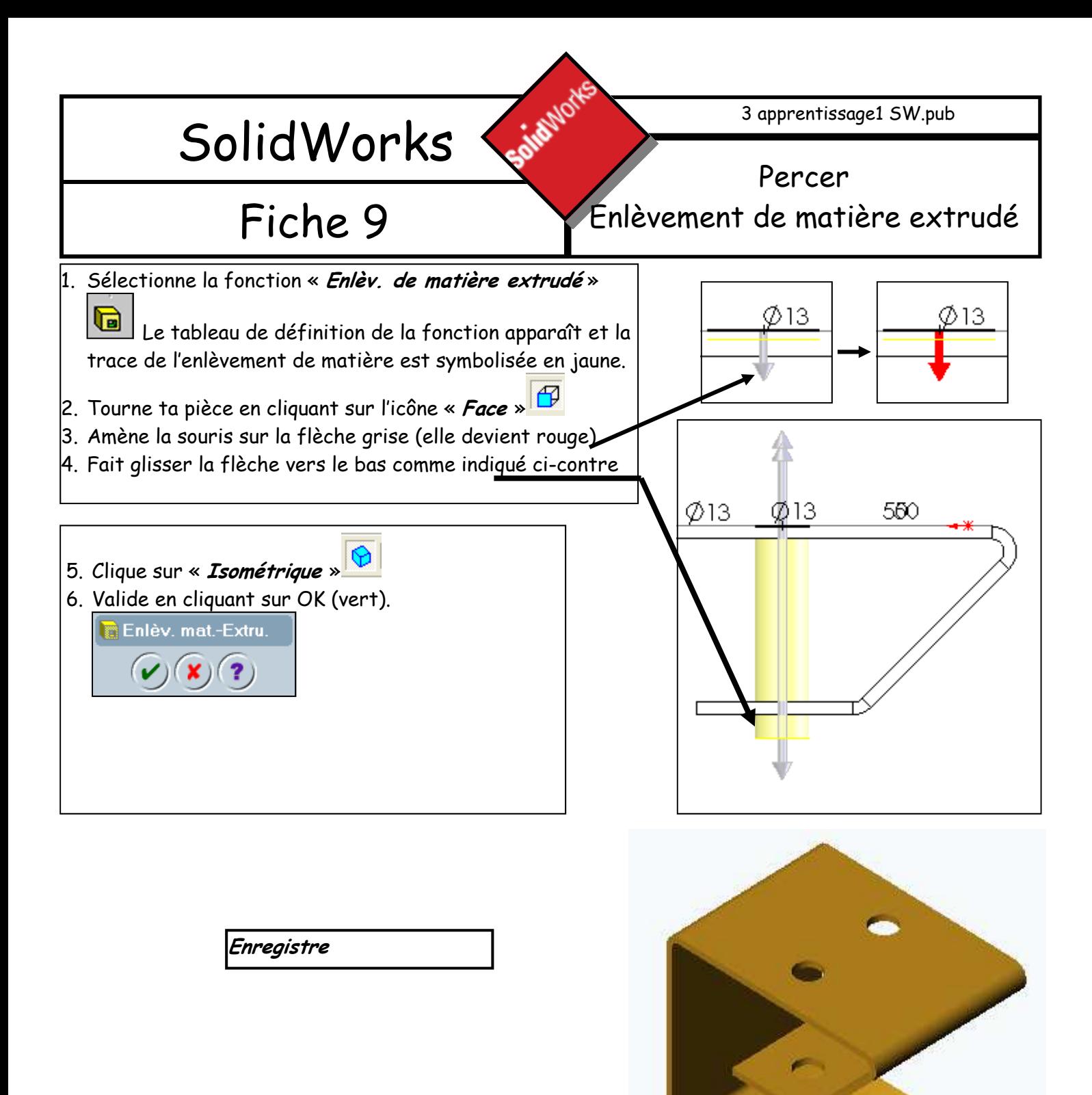

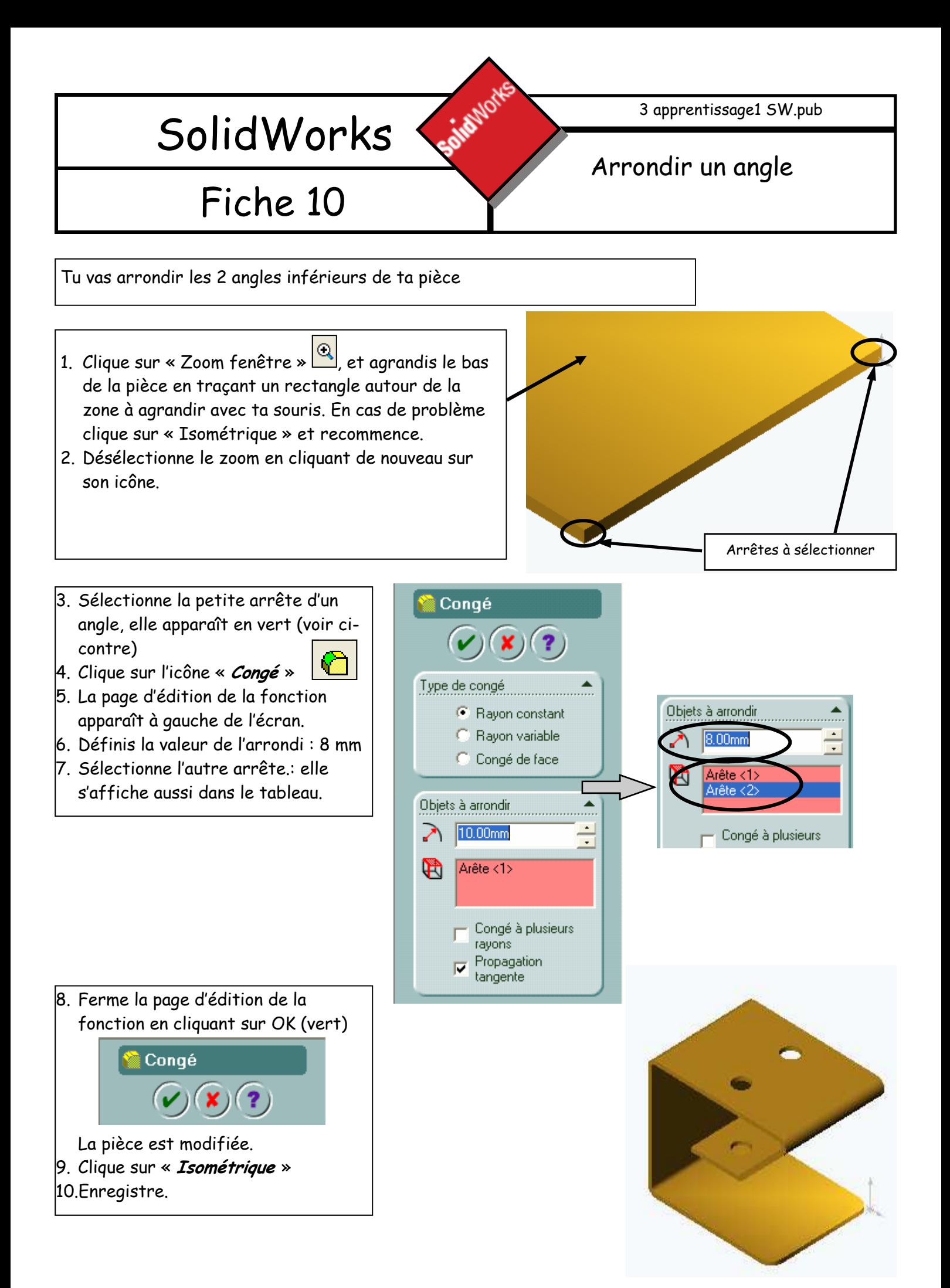

**Sairbuick** 

Fiche 11

![](_page_10_Picture_1.jpeg)

#### Créer un nouveau pli sur une arrête

Cette fonction va te permettre d'insérer facilement un pli sur le bord de la pièce pliée.

- 1) Sélectionne l'arrête sur laquelle tu veux insérer un pli. Elle devient verte. Voir cicontre)
- 2) Clique sur l'icône :

« Tôle pliée sur arrête »

- 3) Dans la partie gauche de la fenêtre de dessin apparaît un nouveau tableau. Et tu vois la pièce se former dans la zone de dessin.
- 4) Définis la longueur de la tôle pliée.: 30 mm. Appuie sur la touche « Entrée » Si la direction de pliage n'est pas la bonne, clique ici :
- 5) Valide en cliquant sur OK (vert) L Tôle pliée sur arê...

6) Recommence ces opérations avec l'arrête opposée à celle que tu viens de faire.

Pour modifier la couleur de la pièce

- 1. Sélectionne « Vos noms porte crayon » dans l'arbre de création. Son icône devient bleu.
- 2. Clique sur « *Editer le couleur* **»** en haut de l'écran
- 3. Dans la fenêtre qui s'ouvre choisis la couleur qui te convient (couleur claire).
- 4. Clique sur OK
- Si la couleur ne convient pas. N'oublie pas de resélectionner « Vos noms porte crayon »

Enregistre ton travail. Avant d'imprimer, appelle moi Imprime : Menu « Fichier » « Imprimer »,

![](_page_10_Picture_19.jpeg)

**Ave** Lumière

 $\mathbin{\widehat{\otimes}}$  Face  $\,$ Dessus

Corps volumiques(1)

![](_page_10_Picture_20.jpeg)

Modification de la direction de pliage

![](_page_10_Figure_22.jpeg)

3 apprentissage1 SW.pub

#### Fiche 12 Réaliser une nouvelle pièce

Tu vas maintenant réaliser le pièce ci-dessous. Pour cela tu vas reprendre la même démarche que pour le premier dessin. Tu peux t'aider des fiches 2 à 11. Tu trouvera ci-dessous la liste des étapes à suivre.

**Sailayio**x

- 1. Ouvre une nouvelle pièce (fiche 2).
- 2. Enregistre-la dans le dossier de ton groupe sous le nom « ton nom porte crayon  $2 \times$  (fiche 5)
- 3. Dessine une 1ère esquisse (fiche 3)
- 4. Donne les dimensions à l'esquisse (fiche 4 et 5). Voir en bas à droite. N'oublie pas que la cotation de l'esquisse n'est finie que lorsque tous les traits sont noirs. Avec les dimensions ci-dessous il reste des segments bleus. Pour finir la cotation fais le premier paragraphe de la fiche 13

![](_page_11_Figure_9.jpeg)

- 5. Réalise une extrusion (fiche 6). N'oublie pas qu'il y a 2 dimensions à indiquer (70 et 3).
- 6. Transforme ta pièce en pièce de tôlerie (fiche 7).
- 7. Dessine une 2ème esquisse (cercle) sur le pan incliné et cote-la (fiche 8).
- 8. Réalise un enlèvement de matière extrudé en choisissant pour condition de fin « Borgne » ; D1 = 40 mm (fiche 9).
- 9. Ajoute les 2 plis sur arrête (hauteur 15) (fiche 11)
- 10.Pour ajouter le petit rectangle latéral fais le 2ème paragraphe de la fiche 13
- 11. Tu peux maintenant faire le rendu photographique (fiche 14) puis en essayant d'autres matériaux et d'autres supports.

![](_page_11_Figure_17.jpeg)

![](_page_12_Figure_0.jpeg)

![](_page_13_Picture_178.jpeg)

 $\boxed{\texttt{Imprimer\ le\ rendu\ photo}}$  : Menu « PhotoWorks » «  $\textit{Imprimer\ }$ » Enregistre ton travail.